# 1. PROGRAMMA DI VIDEO SCRITTURA LIBREOFFICE WRITER

## Aprire LibreOffice Writer

Aprire il pannello dei programmi facendo click su Start e successivamente su LibreOffice. Tale operazione apre la finestra di dialogo di figura 1. Facendo ora click su Documento di testo si apre la schermata operativa del programma di video scrittura di figura 2

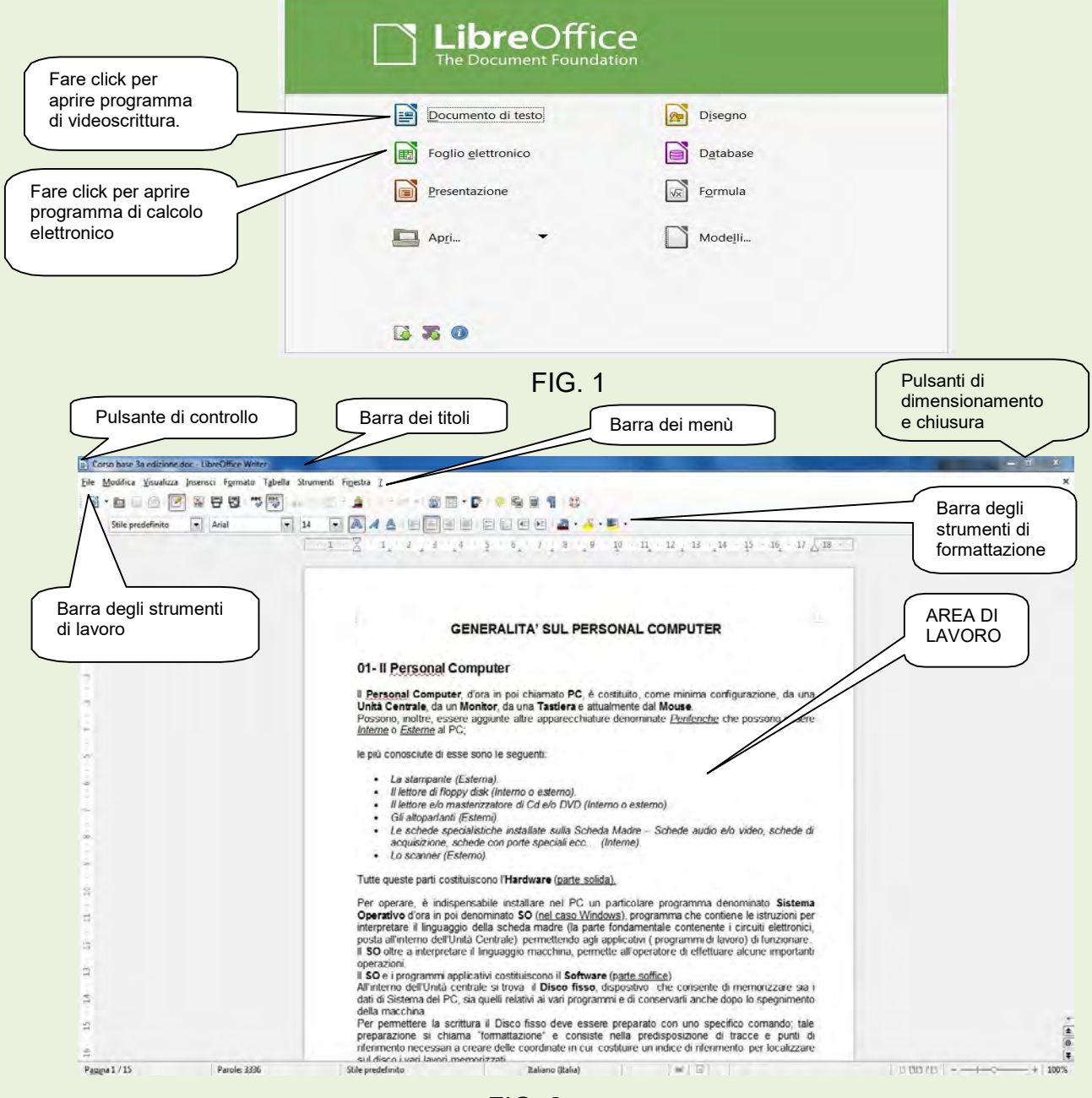

FIG. 2

Per conoscere la funzione degli strumenti di lavoro e di formattazione soffermarsi con il puntatore del mouse sulle singole icone.

# Esercitazione.

# **DETTATO**

Il dettato ha il compito di mettere in pratica alcune operazioni, con lo scopo di dare allo scritto un aspetto più piacevole.

## Il testo DEVE essere digitato senza guardare il monitor.

## Da: un'estate bolognese

In una stagione così soavemente estenuata quei segni gravi del passato mi davano confidenza con il tempo. Rialzando gli occhi all'immagine vera di Bologna non ero più solo.

Perfino il ricordo di una ragazza amata si allontanava con una lentezza angelica e familiare: mi figuravo di tessere sul suo volto che i giorni cominciavano a cancellare una ghirlanda fatta di quei ricordi; di quel viola notturno, di quell'azzurro opaco, di quell'oro migrante di nubi.

A Bologna c'è una strada gitana; una lunga strada ciottolosa che soffoca contro la collina verde cupa.

A guardarla da monte si va spianando come un torrente, inalveata fra una grande muraglia e una fila oscillante di case irregolari, zingaresche.

Io la frequentavo a tarda sera e nelle prime ore di notte.

Francesco Arcangeli luglio 1943.

## Formattazione documento

Esaminiamo ora alcune operazioni che si possono eseguire sul testo rappresentate dai fumetti in figura 3.

1 - Correzione ortografia: Portare il cursore di scrittura del mouse all'inizio del testo,poi fare click

sull'icona (FREC) (fumetto 1). Seguire passo passo per apportare le correzioni personalizzate o i suggerimenti prodotti dal sistema.

Altro metodo di correzione è quello di fare click con il tasto destro del mouse sui vocaboli indicati come errore e scegliere dall'elenco dei suggerimenti la parola corretta facendo click su di essa.

2 – Giustifica - Selezionare tutta l'area di testo interessata, quindi fare click sull'icona **illa per** giustificare il documento (fumetto 2).

3 - Modifica caratteri (tipo e dimensioni) - Selezionare parola/e o frase/i da modificare, fare click sulla freccetta a destra della riga dei caratteri per aprire il menù dei caratteri, scegliere il carattere desiderato. Stessa procedura per la scelta della dimensione del carattere (fumetto 3)

4 – Evidenziazione e colorazione parole e/o frasi - Selezionare parola/e o frase/i da colorare o

da evidenziare, fare click sull'icona per evidenziare, oppure sull'icona per effettuare la colorazione dei caratteri. Le freccette a fianco di ogni icona permettono di scegliere il colore che si vuole utilizzare (fumetto 4).

5 - Caratteri (grassetto, corsivo, sottolineato) – Selezionare parola/e o frase/i su cui si vuole intervenire, poi fare click sull'icona che attua l'operazione desiderata.

 $\triangle$  icona per eseguire il grassetto.  $\triangle$  icona per eseguire il corsivo.  $\triangle$  icona per eseguire la sottolineatura. (fumetto 5).

6 – Rientro (riduci – aumenta) – E' possibile aumentare o diminuire il Rientro di uno o più righe. Selezionare l'area del testo che si vuole modificare, poi fare click sull'icona dell'aumento delle rientro oppure sull'icona della diminuzione (fumetto 6).

7 – Interlinea – a volte per dare un aspetto più gradevole al documento, è necessario modificare il valore dell'interlinea (distanza tra una riga e l'altra).

Selezionare il testo da modificare l'interlinea, dal menù principale scegliere Formato <sup>or</sup> Paragrafo; questa operazione apre la figura 4 da cui è possibile variare l'interlinea.

8 - Numerazione pagine – Scegliete dal menù principale Inserisci Piè <sup>or</sup> di pagina e selezionare lo stile di pagina in cui desiderate inserire il piè di pagina. Scegliere ancora Inserisci · Comando di campo <sup>or</sup> Numeri di pagina.

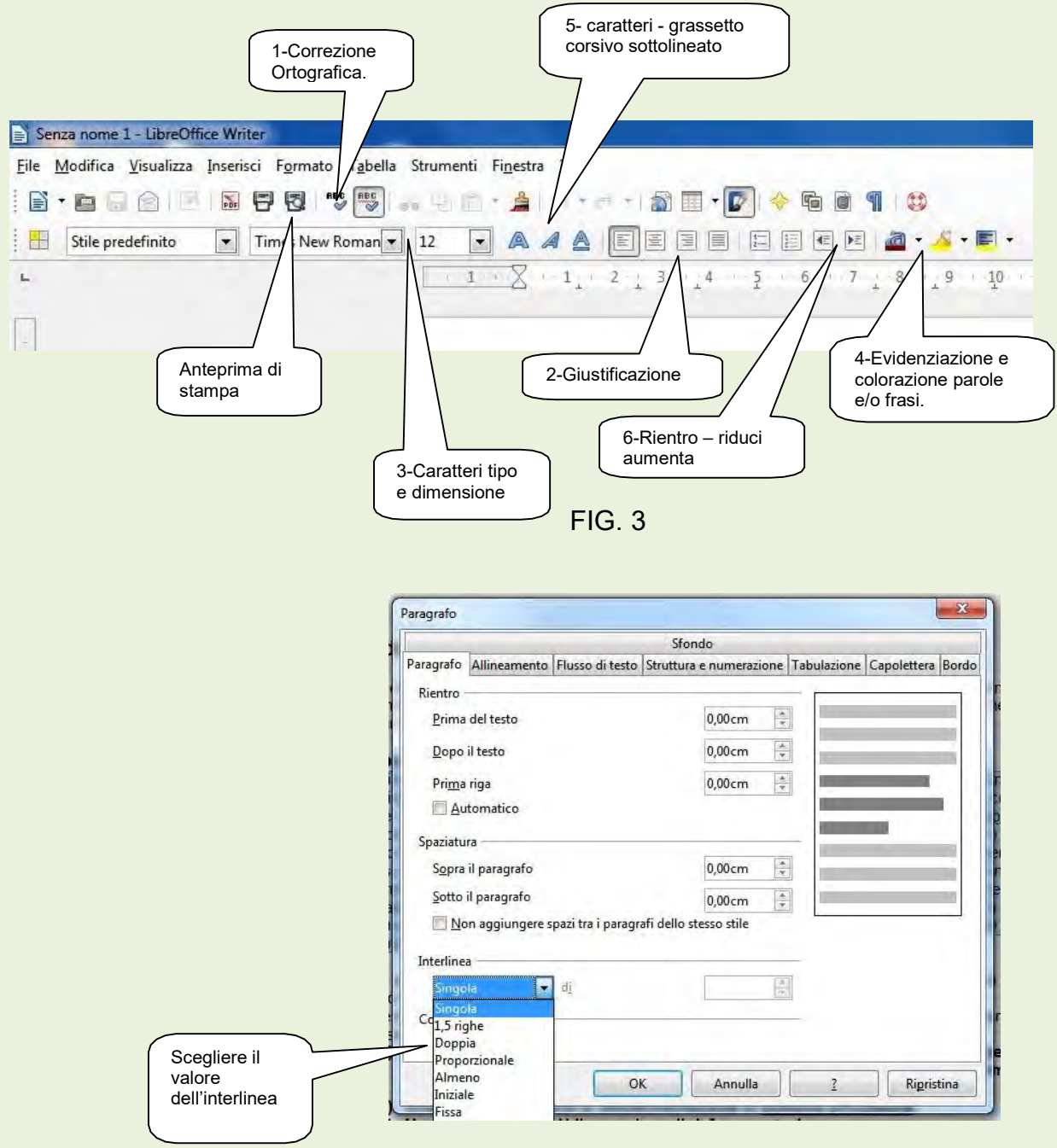

FIG. 4

# Copia-incolla taglia-incolla

**Copia – Incolla –** E' la possibilità di copiare una parte di un documento in un altro punto dello stesso o in un altro documento.

Si seleziona la parte del documento che si vuole copiare poi si fa click su *Modifica e* Copia; si porta il cursore di scrittura con un click sul punto in cui si vuole portare la copia poi click su **Modifica** Incolla.

L'operazione si può eseguire anche con il metodo del Menù Contestuale.

Taglia – Incolla -- E' la possibilità di spostare una parte di un documento in un altro punto dello stesso o in un altro documento. Si seleziona la parte del documento che si vuole spostare poi fare clic su Modifica <sup>Taglia</sup>; si porta il cursore di scrittura con un clic sul punto in cui si vuole portare la parte di documento da spostare poi fare clic su Modifica <sup>e</sup> Incolla.

## L'operazione si può eseguire anche con il metodo del Menù Contestuale.

Inserimento di una immagine in un documento – E' possibile inserire un'immagine in un punto del documento. Fare click nella posizione in cui si vuole copiare l'immagine, poi di nuovo click sulla voce di menù principale *Inserisci <sup>or</sup> Immagine <sup>or</sup> Da File* che apre la finestra di dialogo di figura 5, in cui si dovrà cercare la cartella contenente l'immagine che si vuole inserire nel documento.

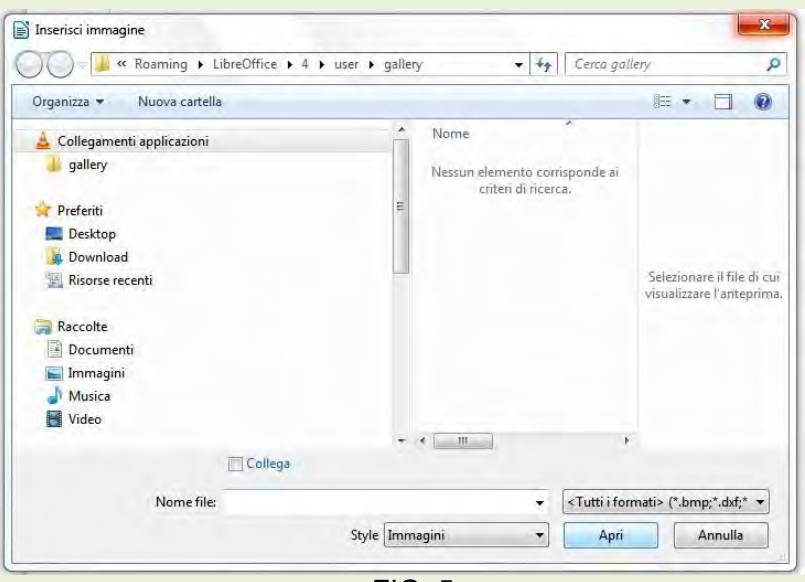

FIG. 5

Selezionarla poi fare click sul pulsante Apri. Ora l'immagine è stata copiata nel documento.

Utilizzando le maniglie ai vertici dell'immagine, è possibile ridimensionarla e/o spostarla.

# Salvataggio dei documenti

Terminate le operazioni per dare una personalizzazione al documento, si deve procedere al suo salvataggio.

Se il documento è una nuova produzione si dovrà scegliere dal menù principale File  $\infty$ Salva con nome e indirizzarlo nella cartella dei documenti Writer.Figura 6

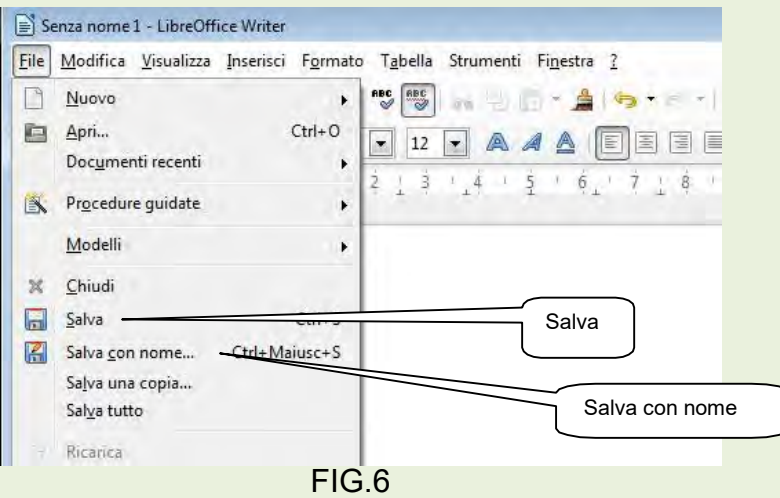

ATTENZIONE se vogliamo che il documento sia leggibile anche da altri applicativi di videoscrittura, **non** dobbiamo salvarlo con l'estensione proprietaria di libre office .ODT ma il salvataggio deve avvenire con estensione .doc

Affinché si verifichi questa condizione, si procede a modificare la configurazione per avere il salvataggio con estensione .doc in via definitiva.

#### Come procedere alla configurazione.

(Operazione Una tantum)

Aprire Writer, ed eseguire in ordine i comandi indicati:

Dal menù principale fare click su Strumenti 
<sup>®</sup> Opzioni 
<sup>®</sup> Carica/Salva 
<sup>®</sup> Generale poi:

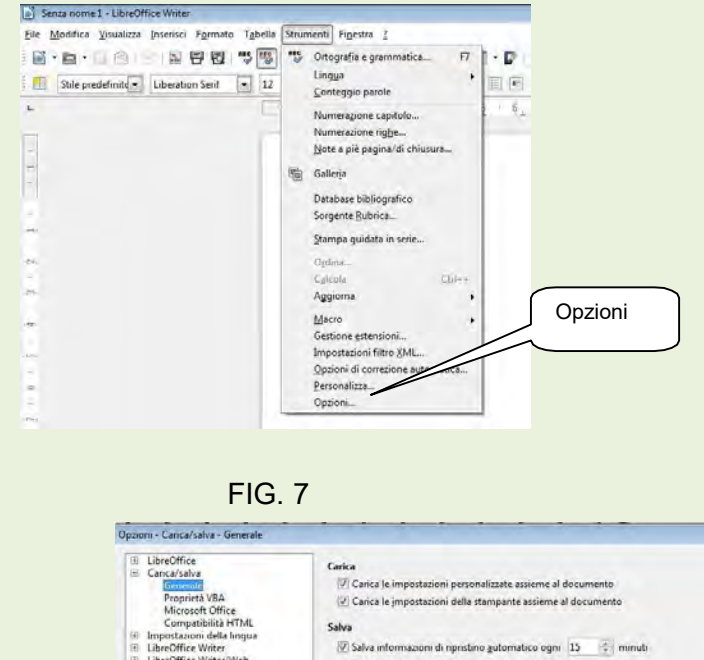

En 1

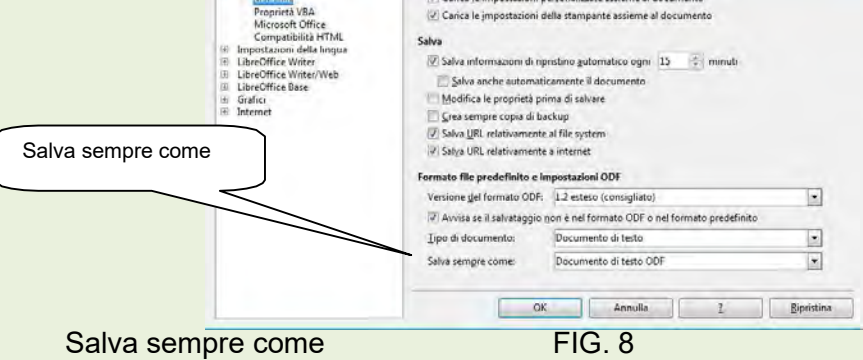

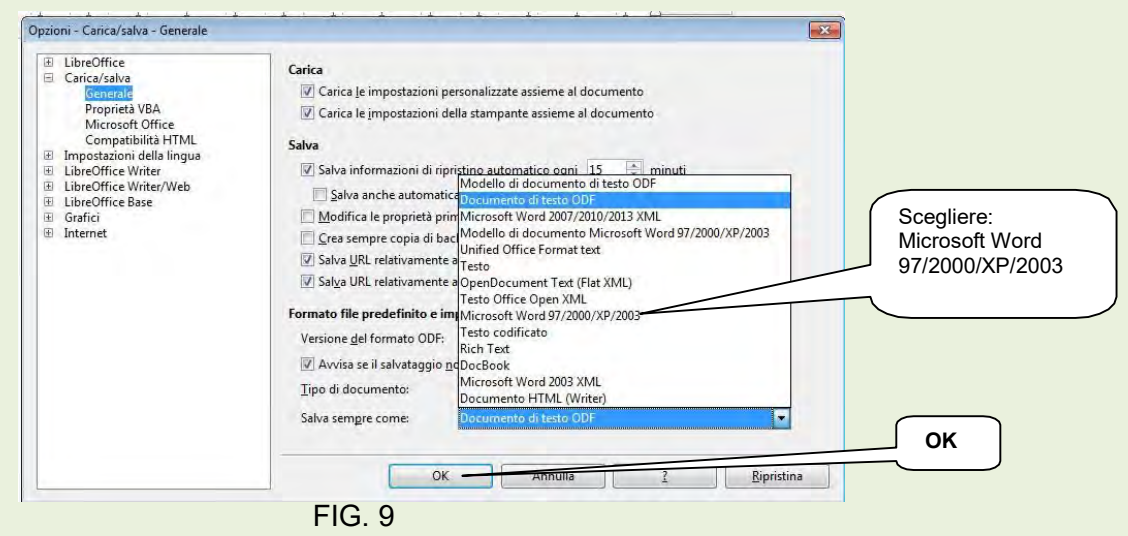

#### Poi OK.

Se si è invece modificato un documento esistente, per il salvataggio, si sceglie File dal menù principale poi Salva. Vedere FIG. 5

## Chiusura di Writer

Fare click sul pulsante di chiusura  $X$  in alto a destra.

# SINTESI - Come fare per:

#### Aprire LibreOffice Writer

Cliccare su Start, quindi nel sottomenù Programmi scegliere LibreOffice Writer

## Aprire un nuovo documento

Dopo aver aperto Writer dal menù File cliccare su Nuovo.

Oppure sulla barra degli Strumenti standard, cliccare sull'icona che rappresenta un foglio bianco.

## Aprire un documento denominato

Dal menù File cliccare su Apri, quindi all'apertura della relativa finestra di dialogo cercare il documento da aprire, evidenziarlo e cliccare sul pulsante Apri oppure fare doppio clic sul file da aprire.

Oppure cliccare sull'icona che rappresenta una cartella che si apre nella Barra degli strumenti standard, quindi procedere come indicato nel paragrafo precedente.

## **Cancellare**

Evidenziare quello che si deve cancellare e premere il tasto CANC.

## Chiudere LibreOffice Write

Cliccare sull'icona in alto a sinistra poi su Chiudi.  $\mathbb{R}$ 

Oppure cliccare sull'icona in alto a destra oppure tenendo premuto il tasto Alt premere il tasto funzioni F4.

Oppure: Dal menù File scegliere Esci da LibreOffice.

## Copia – Incolla

Metodo con tastiera – Selezionare quello che si vuole copiare, poi tenendo premuto il tasto CTRL digitare C; portarsi poi sul documento e cliccare sul punto in cui si vuole copiare quanto selezionato poi tenendo premuto il tasto CTRL, digitare V. Metodo Menù -Selezionare come sopra, poi dal menù Modifica cliccare su Copia, portarsi poi sul documento e cliccare sul punto in cui si vuole copiare quanto selezionato, a questo punto di nuovo dal menù Modifica cliccare su Incolla.

Metodo Barra degli strumenti – Selezionare come sopra, cliccare sull'icona Copia portarsi poi sul documento e cliccare sul punto in cui si vuole copiare quanto selezionato:

a questo punto cliccare sull'icona Incolla

Metodo pulsante destro del mouse – Selezionare come sopra, portarsi con il puntatore del mouse su un punto qualsiasi di quanto selezionato e cliccare con il tasto destro, quindi scegliere Copia con il tasto sinistro, portarsi poi sul documento e cliccare sul punto

in cui si vuole copiare quanto selezionato: ora cliccare di nuovo con il tasto destro del mouse e scegliere Incolla con tasto sinistro.

Evidenziare completamente un documento

Oppure aprire il menù Modifica e scegliere Seleziona tutto.

Oppure porre il puntatore del mouse sulla sinistra della prima riga del documento, a questo punto premere sul tasto sinistro del mouse e tenendolo premuto scendere fino alla fine del documento poi rilasciare il tasto.

## Evidenziare una parola

Fare doppio clic sulla parola che si vuole evidenziare

Oppure portare il puntatore del mouse (barretta verticale) sul fianco sinistro della parola che si vuole evidenziare, quindi premere il tasto sinistro del mouse e tenendolo premuto trascinarlo in orizzontale lungo la parola poi rilasciare il tasto.

## Evidenziare una o più parole consecutive

Fare un clic sul punto terminale delle parole da selezionare poi andare all'inizio della selezione e tenendo premuto il tasto **MAIUS rifare clic**.

Oppure portare il puntatore del mouse (barretta verticale) all'inizio delle parole che si vogliono evidenziare, quindi tenendo premuto il tasto sinistro del mouse trascinarlo fina all'ultima parola da evidenziare quindi rilasciare.

## Evidenziare una o più righe consecutive (anche righe parziali)

Portare il puntatore del mouse (barretta verticale), all'inizio della prima riga che si vuole evidenziare, premere il tasto sinistro del mouse e tenendolo premuto spostarsi contemporaneamente verso destra scendendo; qualora si superasse la quantità che vogliamo evidenziare, sempre tenendo premuto il tasto spostarsi in modo contrario, solo a obiettivo raggiunto rilasciare il tasto sinistro del mouse.

#### Inserimento data e ora.

Aprire il menù *Inserisci*, quindi cliccare su **Data e ora.** 

## Inserimento numeri di pagina

Scegliete dal menù principale Inserisci Piè  $\sigma$  di pagina e selezionare lo stile di pagina in cui desiderate inserire il piè di pagina. Scegliere ancora Inserisci <sup>or</sup> Comando di campo <sup>or</sup> Numeri di pagina.

## Predefinire il carattere di maggior uso

Aprire il menù Formato, quindi cliccare su Carattere, nella *Finestra di dialogo* che appare, scegliere il carattere desiderato e la dimensione, poi cliccare sul pulsante OK.

## Salvare un documento con nome

Aprire il menù *File* quindi cliccare su Salva con nome, all'apparire della *finestra di dialogo* Salva con nome, digitare il nome che si vuole dare al documento. (Ricordarsi anche che si può dare un'estensione diversa da quella automatica)

## Salvare un documento già denominato

A documento aperto, cliccare sull'icona a forma di dischetto floppy nella Barra degli strumenti standard.

Oppure aprire il menù File quindi cliccare su Salva.

## Taglia - Incolla

Metodo con tastiera – Selezionare quello che si vuole copiare, poi tenendo premuto il tasto CTRL digitare X; portarsi poi sul documento e cliccare sul punto in cui si vuole copiare quanto selezionato poi tenendo premuto il tasto CTRL, digitare V. Metodo Menù -Selezionare come sopra, poi dal menù Modifica cliccare su Taglia, portarsi poi sul documento e cliccare sul punto in cui si vuole copiare quanto selezionato, a questo punto di nuovo dal menù Modifica cliccare su Incolla.

Metodo Barra degli strumenti – Selezionare come sopra, cliccare sull'icona Taglia, portarsi poi sul documento e cliccare sul punto in cui si vuole copiare quanto selezionato: a questo punto cliccare sull'icona Incolla.

 Metodo pulsante destro del mouse – Selezionare come sopra, portarsi con il puntatore del mouse su un punto qualsiasi di quanto selezionato e cliccare con il tasto destro, quindi scegliere Taglia con il tasto sinistro, portarsi poi sul documento e cliccare sul punto in cui si vuole copiare quanto selezionato: ora cliccare di nuovo con il tasto destro del mouse e scegliere Incolla con tasto sinistro.